## **PARA EMPEZAR TU AUTOMATRICULA, LO PRIMERO QUE TIENES QUE HACER ES:**

Seleccionar el banner de «**automatrícula»** en la página principal de la web de la Universidad de Castilla-La Mancha [\(www.uclm.es\)](http://www.uclm.es/). O bien desde [Secretaría virtual](https://www.uclm.es/Perfiles/Estudiante/Secretaria-Virtual/procedimientos-online/Matricula/automatriculaestudios) 

A continuación, se mostrará una pantalla de identificación donde deberás introducir tus credenciales (usuario y contraseña), En caso de encontrarse caducada o haberla olvidado, puedes recuperar una nueva contraseña en la [Gestión de Credenciales.](https://mis.tic.uclm.es/credenciales/)

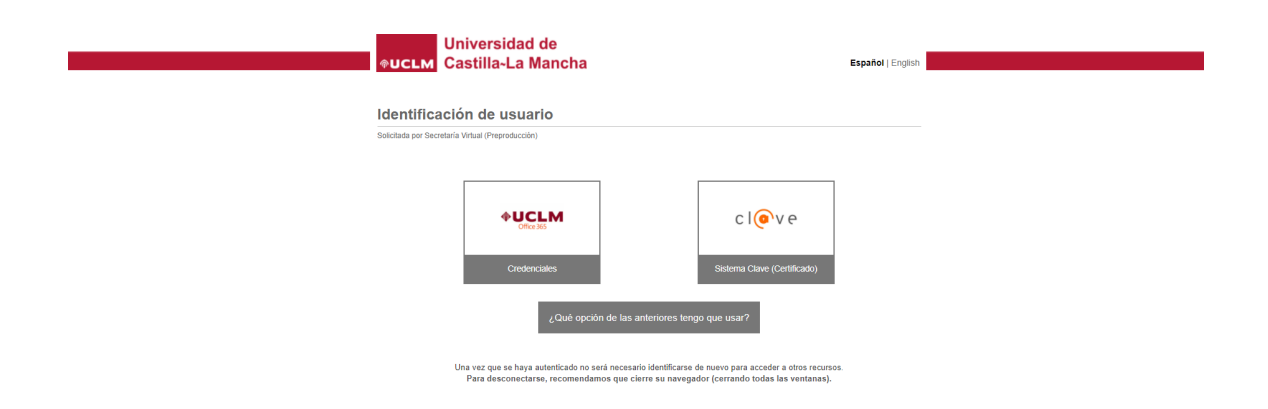

Después de identificarte, se mostrará la pantalla inicial de la aplicación «Automatrícula Web».

#### **Una vez te has identificado – te aparece esta pantalla siguiente**

Como puedes observar, podrás ver el vídeo y el manual de automatrícula, y las cláusulas legales o informativas, cuyo contenido podrás ver pulsando el "+". La primera, cláusula, antifraude, es de aceptación obligatoria para poder formalizar la matrícula. La de oposición a consulta de datos (por el tipo de matrícula indicada) si la activas estarás obligado a aportar la documentación, en caso contrario consultaremos tus datos relativos en otras administraciones. Finalmente, la cláusula de protección de datos donde podrás ver su contenido y la de notificaciones a los efectos.

<u> Albanya (Barat Inggris)</u>

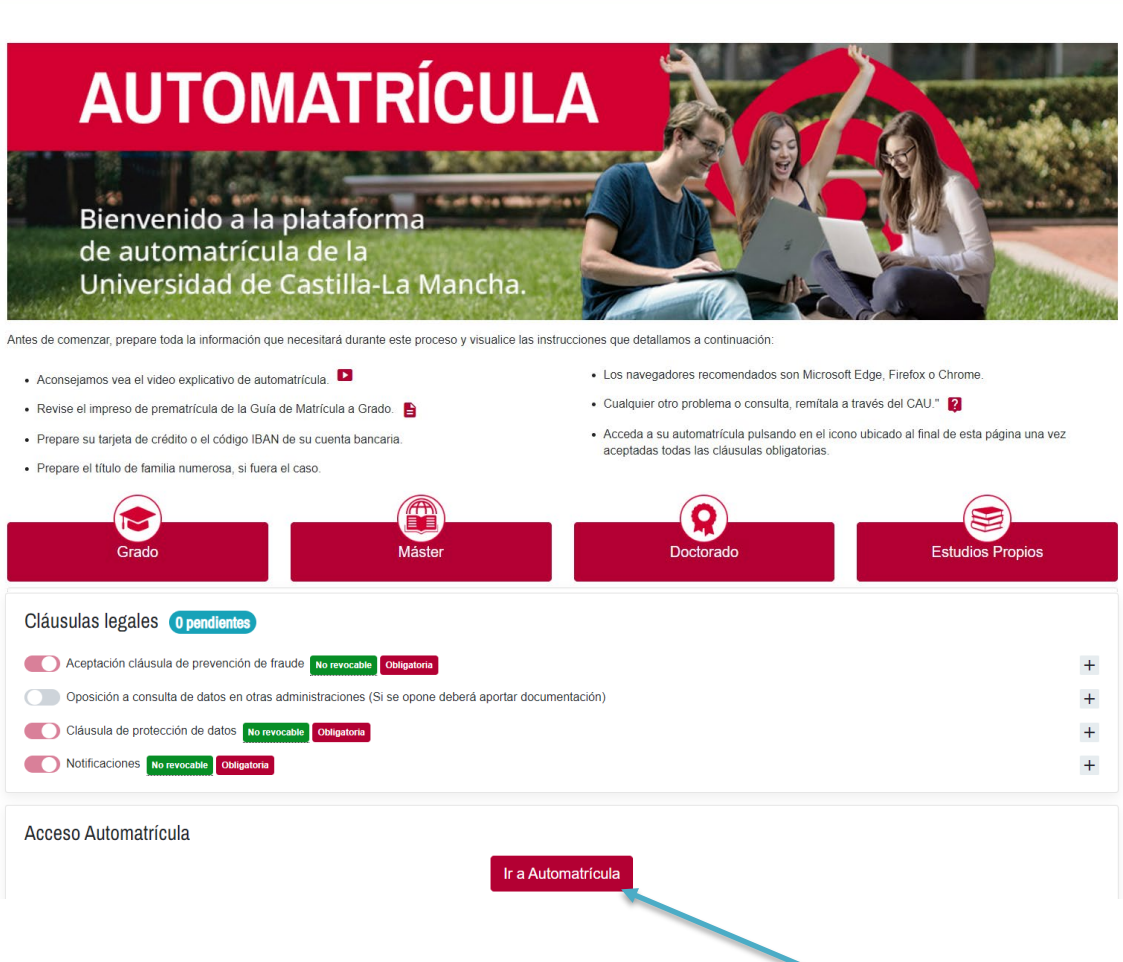

## **Una vez está informada esta fase anterior, accedemos a "Automatrícula" pulsando el botón correspondiente**

Esto nos lleva a la primera pantalla de automatrícula, en ella se nos da la bienvenida y aparecen los planes de estudio, que tendríamos disponibles, para poder matricular

A continuación, se mostrará la siguiente pantalla:

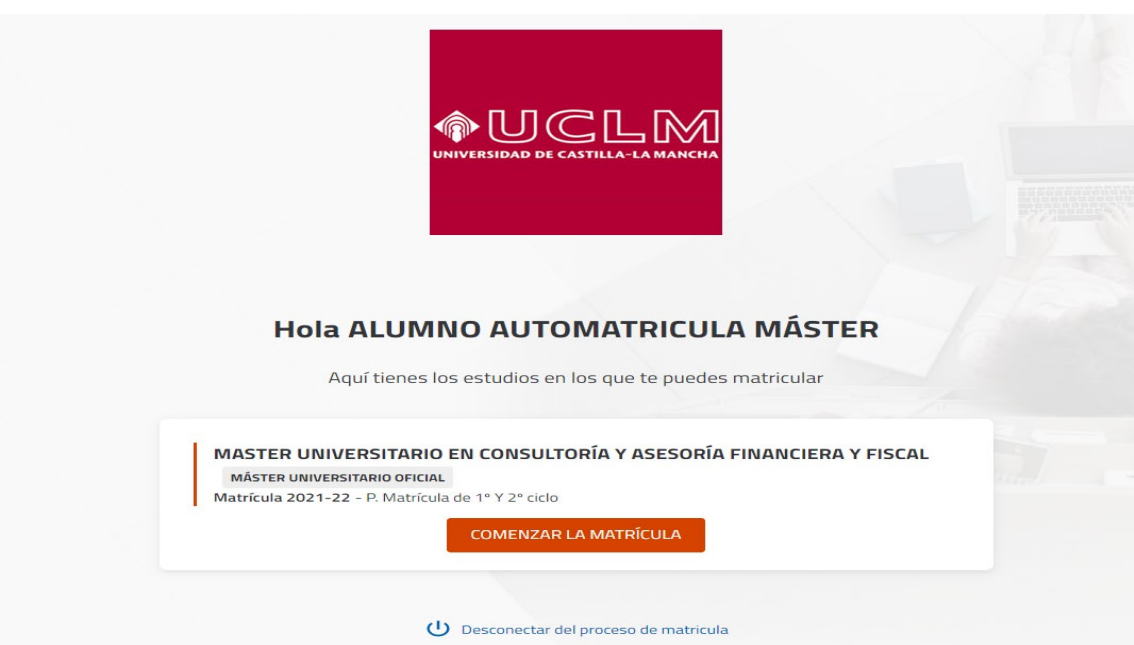

#### También es posible que salga mensaje de que no disponemos de cita

 $\triangle$  No dispone de ninguna cita previa definida para realizar su matrícula. No dispone de ninguna cita previa definida para realizar su matrícula, en ninguna fecha. Consulte con la secretaría de alumnos.

#### NOS APARECERÁN LOS DISTINTOS PLANES EN LOS QUE PODER COMENZAR MATRÍCULA. PULSAMOS COMENZAR

#### SI ERES ALUMNO NUEVO – En el plan a matricular te indicará que tienes pendiente una encuesta La encuesta es obligatorio cumplimentarla para poder continuar la automatrícula

**Pinchamos el enlace**<br>Matrícula 2021-22 - P. Matrícula de 1º Y 2º ciclo

 $\Lambda$  Tiene una encuesta pendiente de completar. Acceda a través de este enlace para poder matricular en le plan. Enlace de estadísticas.

## COMENZAR LA MATRÍCULA

Esto nos lleva a que se abre una nueva pantalla para que informemos las cuestiones estadísticas (las cuestiones con "\*") es obligatorio cumplimentarlas

![](_page_2_Picture_82.jpeg)

![](_page_3_Picture_1.jpeg)

Se nos irá pidiendo información para realizar nuestra automatricula correctamente

## **1.- PANTALLA DE DEDICACIÓN**,

En esta primera pantalla, seleccionamos el tipo de dedicación que vamos a seguir Puedes consultar el significado del concepto

![](_page_3_Picture_81.jpeg)

Seleccionamos lo que corresponda y el sistema avanza a la siguiente cuestión

## **2.- PANTALLA DE SOLICITUD DE CONVOCATORIA ESPECIAL** ,

![](_page_3_Picture_82.jpeg)

Puedes consultar el significado del concepto

Elegimos lo que corresponda (lógicamente el sistema controlará si es posible o no)

## **3.- PANTALLA DE PROGRAMA DE MOVILIDAD** ,

![](_page_3_Picture_83.jpeg)

Puedes consultar el significado del concepto

LO INFORMADO EN LAS 3 PRIMERAS PANTALLAS, CONDICIONARÁ SU ASIGNACIÓN EN LA SELECCIÓN DE ASIGNATURAS EN LAS SIGUIENTES PANTALLAS.

#### **4.- PANTALLA DE SELECCIÓN DE ASIGNATURAS**

![](_page_4_Picture_75.jpeg)

La ordenación por defecto es por curso. Es posible cambiarlo mediante el filtro En función del filtro podríamos matricular el conjunto que se corresponda, marcando

## PARA MATRICULAR BASTARÁ MARCAR DESEADAS

En la parte inferior aparecerá la posibilidad de desplegar los siguientes cursos (si hubiera)

![](_page_4_Picture_76.jpeg)

Es posible consultar si no aparece una asignatura (aparece opción para búsqueda)

![](_page_4_Picture_77.jpeg)

Veremos el grupo asignado (por defecto), cuatrimestre e idioma

En cada asignatura tendremos el botón "Grupos" (cuando hay varios grupos posibles) que si lo marcamos nos despliega los distintos grupos posibles matriculables y que podremos seleccionar para cambiar el asignado por defecto.

![](_page_4_Picture_78.jpeg)

También, en estos casos de varios grupos, podemos pulsar en "icono" para que nos muestre información concreta del grupo Turno de Tarde  $\qquad \qquad$  Castellano  $\qquad \qquad \bullet$ 

![](_page_4_Picture_79.jpeg)

![](_page_5_Picture_45.jpeg)

Te aparecerá la siguiente pantalla para localizar la asignatura que necesitas<br>Universidad de Universidad de Universidad de Universidad de Universidad de Universidad de Universidad de Universidad de Universidad de Universid

![](_page_5_Picture_46.jpeg)

## Buscamos la asignatura indicada

Ej. Buscamos la 60321 en el campus de C. Real (ejecutamos) y nos aparece la siguiente información

![](_page_5_Picture_47.jpeg)

pinchamos en desplegable para ver la información

![](_page_5_Picture_48.jpeg)

![](_page_6_Picture_49.jpeg)

# Finalizado lo anterior Pulsamos en "Ver resumen" UNA VEZ MARCADAS LAS QUE QUEREMOS MATRICULAR

![](_page_6_Picture_50.jpeg)

En el supuesto de haber indicado convocatoria Extraordinaria o Movilidad, en cada **asignatura que vayan a seleccionarse con tal** condición **marcaremos** lo que corresponda esto solo aparecerá si lo hemos indicado en pantallas iniciales

Ej. Si ponemos movilidad y c. especial en la 310656 quedaría como sigue

![](_page_7_Picture_57.jpeg)

Si seleccionamos C. Especial y no se cumplen las condiciones al avanzar saltarán errores

![](_page_7_Picture_3.jpeg)

## **6.- PANTALLA DE TIPOS DE MATRÍCULA**

Esta pantalla muestra los tipos de matrícula que existen y con los que puede obtenerse reducción o exención en los precios públicos. En todo caso el alumno debe justificar documentalmente la condición que pretenda acreditar y que será verificada por los servicios administrativos con posterioridad. El alumno deberá marcar todos los tipos de matrícula que concurran en sus circunstancias.

![](_page_8_Picture_64.jpeg)

Ej. si selecciones el tipo de matrícula **Familia Numerosa,** debes cumplimentar los detalles que se solicitan como el *número de identificación (número de carné), tipo de familia numerosa, número de hijos y fecha de caducidad.* Es muy **importante que mecanices o actualices** dicha información, ya que repercute en la liquidación de la matrícula.

Al seleccionarla te aparecerá la pantalla siguiente para que la cumplimentes

![](_page_8_Picture_65.jpeg)

Indicados los tipos de matrícula que tenemos (en su caso), avanzamos "Ir formas de pago"

## **7.- TIPOS DE PLAZOS Y FORMA DE PAGO**

Llegamos a la pantalla donde tendremos que indicar la información para el pago de la matrícula

![](_page_8_Picture_66.jpeg)

Elegir la forma de pago ÚNICO o FRACCIONADO (cuando las circunstancias de la matrícula lo permitan).

También debes seleccionar el **método de pago** de cada uno de los plazos: *recibo bancario (pago por ventanilla), domiciliación (cargo en cuenta) o pago con Tarjeta (pago Redsys)*. Siempre teniendo en cuenta que cada pago se corresponde con un plazo determinado.

Si eliges pago **por DOMICILIACIÓN**, debes seleccionar la cuenta donde se realizará el cargo (en caso de que encuentre incluida en el sistema) y, si no existe, debes darla de alta (pulsando añadir cuenta, apareciendo la pantalla siguiente para ello). Exigencia de la **normativa SEPA**

![](_page_9_Picture_94.jpeg)

Si tu opción es elegir **Pago RECIBO BANCARIO**, el sistema te permitirá avanzar para que finalizado el proceso emitas la carta de pago y con ella te persones en la ventanilla de la entidad bancaria para efectuar el abono.

En caso de elegir **Pago TARJETA REDSYS**, el sistema te permitirá avanzar ya que será en el proceso de finalización, al validar la matrícula, cuando debes realizar el pago.

En caso de elegir **Pago TARJETA REDSYS**, las pantallas informativas en la gestión del proceso de pago con tarjeta Redsys, se describen a continuación.

![](_page_9_Picture_95.jpeg)

La pantalla muestra las tarjetas permitidas.

Debes marcar el check «leído y aceptados los términos» y pulsar «Aceptar» para entrar en la pasarela de pago. El sistema mostrará a continuación la pantalla para mecanizar los datos de la tarjeta

![](_page_10_Picture_46.jpeg)

En la pantalla anterior pulsamos «PAGAR», y se mostrará la siguiente pantalla donde el sistema solicita el Código de Identificación Personal-CIP , que debemos introducir.

![](_page_10_Picture_47.jpeg)

Mecanizado el CIP, pulsamos «Aceptar» y aparecerá la pantalla con la operación que queremos autorizar.

![](_page_11_Picture_49.jpeg)

Pulsa CONTINUAR y aguarda hasta que el sistema regrese a la PASARELA DE PAGO de la UCLM informando sobre la operación de pago que has realizado.

![](_page_11_Picture_50.jpeg)

(para más información consultar el documento de "gestión de recibos y pago con tarjeta"). <http://www.uclm.es/estudiantes/gestionRecibos.asp>

#### **8.- DESGLOSE Y RECIBOS**

Esta pantalla muestra el resumen económico con todos los conceptos de matrícula, así como los recibos a abonar y los posibles descuentos en función del tipo de matrícula. **Contract** 

![](_page_11_Picture_51.jpeg)

**9.- FINALIZAR MATRÍCULA**

Cuando llegues a esta pantalla, el sistema verificará que la matrícula se encuentra correcta. En caso de incidencia, se mostrará un mensaje y deberás subsanarla en la pantalla o vagón correspondiente (pulsando para ello en **"Volver").**

![](_page_12_Figure_2.jpeg)

![](_page_12_Figure_3.jpeg)

Lógicamente siempre tendremos la posibilidad de "VOLVER" para modificar o corregir lo que corresponda, o incluso "cerrar la sesión" y salir del proceso.

![](_page_12_Figure_5.jpeg)

## Si todo es correcto aparecerá la siguiente información

![](_page_12_Picture_7.jpeg)

Y SI ELEGISTE "pago por tarjeta" TE APARECE A CONTINUACIÓN LA PÁGINA PARA FORMALIZAR DICHO PAGO.

SI ELEGISTE "Recibo bancario", cuando valides TE APARECERÁ LA PANTALLA PARA QUE PUEDAS DESCARGÁRTELA "Carta de pago o documento de matrícula"

![](_page_12_Figure_10.jpeg)

Si en alguno de los plazos hubieras elegido el pago por Domiciliación, en la pantalla te mostrará el documento de Matrícula y además el documento denominado «MANDATO SEPA». Es obligatoria la firma del mandato por el titular de la cuenta bancaria y debe remitirse a la Unidad de Gestión Académica de Campus (UGAC) para su constancia en el expediente del alumno.

## **.FINALMENTE SALIMOS DE LA AUTOMATRÍCULA**

Modelo de carta de pago de matrícula:

Centro: 6 FAC. CC. JURÍDICAS Y SOCIALES DE TOLEDO Plan: 2330 MASTER UNIVERSITARIO EN CONSULTORÍA Y ASESORÍA FINANCIERA Y FISCAL N? exp: 325800 Alumno: ALUMNO AUTOMATRICULA MÁSTER Carrera 43 # 98 - 86 Apto 410 **Curso: 2021-22** 08002 BARRANQUILLA  $N.I.F.$ 60 **DATOS DE MATRICULA** Plan Cv T C Gr Creditos D V Mt Cv Er Di Codigo Asignatura 2330 1 B 1 40  $\overline{12}$  $C2$  V 1 310655 OPERACIONES DE CREACIÓN DE EMPRESAS Y GRUPOS DE

## **MUY IMPORTANTE**

No olvides enviar a la Unidad de Gestión Académica de Campus (UGAC) los documentos justificativos de la exención o reducción de los precios de matrícula (Familia numerosa, discapacidad, etc.)

Si has elegido pago por domiciliación es obligatorio remitir a la UGAC el Mandato SEPA debidamente firmado por el titular de la cuenta, a la mayor brevedad.

Para resolver cualquier duda con la AUTOMATRÍCULA puedes contactar con las Unidades de Gestión Académica de Campus el teléfono 926 29 53 00

## **ACCESO A AUTOMATRÍCULA**

Desde cualquier equipo conectado a Internet.

Pulsando el banner de «Automatrícula» que encontrarás en [www.uclm.es](http://www.uclm.es/)  También en "Secretaría Virtual – Procedimientos on-line -- matrícula –Automatrícula"

# **CÚANDO SE REALIZA LA AUTOMATRÍCULA**

A partir del día y la hora asignado en cita previa de matrícula y hasta el fin de plazo establecido para cada colectivo según calendario